# **Instruktion för politiska sammanträden på distans**

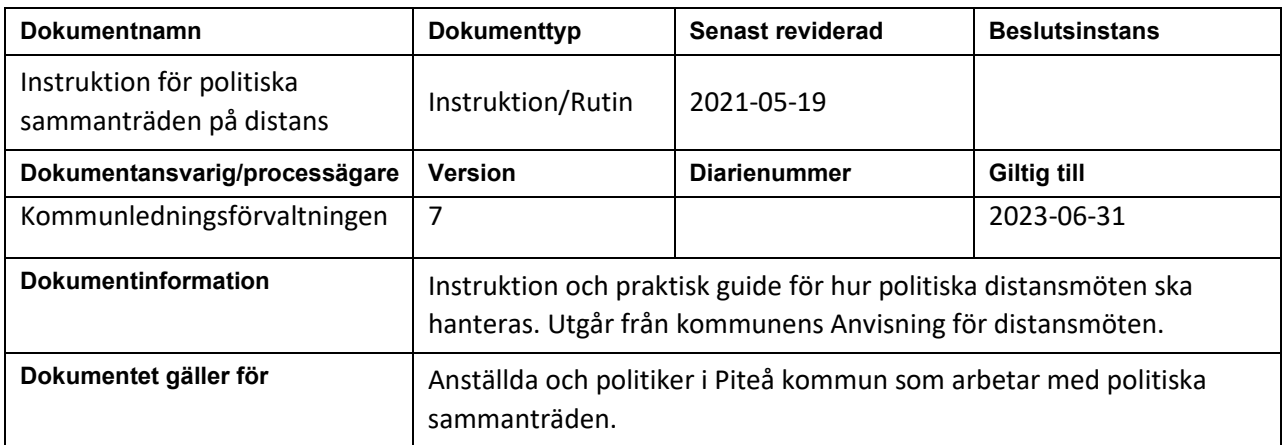

# Innehållsförteckning

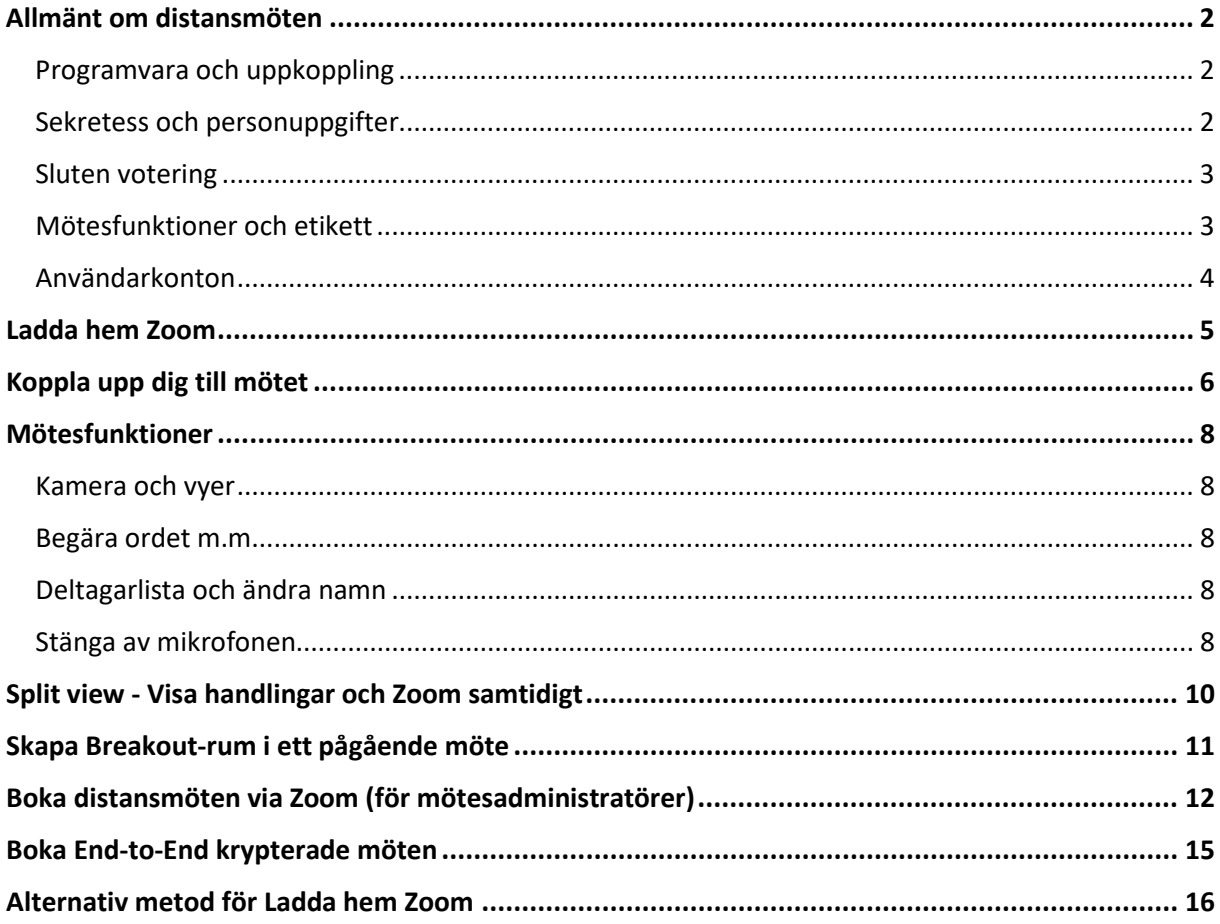

### <span id="page-2-0"></span>**Allmänt om distansmöten**

Förhållningsätt och regler finns beskrivna i Piteå kommuns "Anvisning för distansmöten" antagen 2021-05- 10. Denna instruktion tar upp fördjupningar och praktisk handhavande vid bokning och genomförande av distansmöten.

#### <span id="page-2-1"></span>**Programvara och uppkoppling**

Piteå kommun har bedömt att Zoom är den programvara som för tillfället klarar av lagens krav och ska därför användas vid behov av politiska distansmöten.

Kommunen måste se till att varje distansdeltagare får tillgång till den hård- och mjukvara som har bedömts uppfylla de juridiska kraven på funktionalitet och säkerhet samt säkerställa uppkoppling av det fysiska mötet och presidiet. Den Ipad som alla ledamöter och ersättare fått för att läsa handlingar uppfyller dessa krav. Genom att använda "Split View" (se nedan för hur det används) kan ledamöter både läsa handlingar och se mötet samtidigt.

Det är möjligt att koppla upp sig mot Zoom möten även med dator, telefon eller tablet av annat märke än det som tilldelats förtroendevald från kommunen. Då används antingen länk i kallelsen eller MötesID (MeetingID) och lösenord (Password) som framgår i kallelsen till mötet. För detta utgår ingen support.

För ökad tydlighet kan alla ledamöter även de som är fysiskt närvarande koppla upp sig på distansmötet. De bör då stänga av både sitt ljud och sin mikrofon och använda mötets huvuduppkoppling för att göra anföranden. (för att undvika rundgång av ljudet)

#### <span id="page-2-2"></span>**Sekretess och personuppgifter**

All kommunikation via Zoom är krypterad med 256 bitars kryptering så att ingen utanför mötet kan komma över informationen. Piteå kommuns konfiguration av Zoom har även obligatoriskt väntrum och stängt av deltagarnas möjlighet till att spela in mötet. Detta möjliggör i grunden möten - Nivå 2: stängda möten enligt Anvisning för distansmöten.

För möten med sekretess är trafiken låst till europeiska servrar och lagring av meddelanden och handlingar avstängt i kommunens grundkonfiguration. Däremot behöver "End to end" kryptering separat bockas i när mötet bokas. (se sid. 15) Det kan vara bra att boka ett separat "sekretessmöte" då "End to end" funktionen begränsar vissa andra funktioner i Zoom.

End to end kryptering innebär att den dataström som delas krypteras innan den skickas och att den är krypterad ända tills den behöriga mottagaren dekrypterar den. Inte ens Zoom som tjänsteleverantör kan se eller komma åt innehållet.

För möten med personärenden (nivå 4) med sekretess till skydd för uppgift om enskilds personliga förhållanden krävs tvåfaktorsautentisering. För ledamöter räcker det med lösenordet till mötet (vilket de fått i kallelsen) och manuell identifiering genom påslagen kamera då de är kända av mötesvärden. För okända sakägare (Personer som ej är kända och inte kan identifieras av mötesvärd eller handläggare) behöver identifiering ske genom att de verifierar sin identitet genom t.ex. motringning eller skicka ett meddelade till verifierat telefonnummer som dom får recitera.

Kraven med tvåfaktorsautentisering ska även gälla vid deltagande via telefon, då lösenord eller autentiseringsfras kan skickas via post eller e-post.

Alla ärenden som innefattar sekretess kan alltså behandlas i digitala möten men bör behandlas med försiktighet. Ordföranden och de ledamöter som deltar på distans bör vara särskilt observanta på att den plats där de distansdeltagande sitter är sådan att inga sekretesskyddade uppgifter riskerar att röjas. Kan ärendet anonymiseras utan att den demokratiska kvalitén försämras bör det övervägas.

Saker som ordförande bör säkerställa innan behandling av ärenden som innehåller sekretess:

- Är endast behöriga personer med i mötet? Visuell koll av alla deltagare.
- Sitter alla deltagare enskilt, helst i eget rum med dörren stängd.
- Har någon deltagare fönster riktat direkt mot skärmen där någon kan titta in.
- Har alla deltagare headset så att ingen kan överhöra mötet.

Om inte informationssäkerheten kan garanteras bör ordföranden inte tillåta distansdeltagande. Om ledamot inte kan leva upp till kraven under ett sammanträde återstår för ordföranden att flytta ledamoten till väntrummet och om möjligt kalla in en ersättare att tjänstgöra istället för den distansdeltagande ledamoten.

De tekniska system som används vid deltagande på distans kan komma att innebära behandling av personuppgifter hos leverantören av systemet, antingen för mellanlagring eller för längre tid. Därvid måste den ansvariga nämnden som personuppgiftsansvarig bedöma om det kommer att ske någon överföring av personuppgifter till ett tredje land och om det då finns en laglig grund för överföring av uppgifterna till det tredje landet. I Zoom går all mötestrafik inom Europa medan användarkonton registreras i USA. Endast nämndssekreterarna har användarkonton i kommunens regi.

Ärenden som innehåller säkerhetsskyddsklassade uppgifter ska inte behandlas av ledamöter på distans.

#### <span id="page-3-0"></span>**Sluten votering**

Vid beslut i valärenden (inte avsägelser och entledigande) eller ett anställningsbeslut så gäller sluten omröstning vid votering. Zoom har en funktion för slutna omröstningar, där alla svar är anonymiserade. För att den ska kunna användas måste alla mötesdeltagare, både fysiskt närvarande och på distans koppla upp sig på distansmötet. Votering sker då utifrån närvarolista där varje ledamot får verifiera att de röstat, alternativt avstår från att rösta. Alternativet är att distansdeltagare endast får delta i behandlingen av ärendet fram till dess att votering begärs.

Ordförande bestämmer ifall voteringsfunktion ska användas men bör säkerställa att nämnden är enig i användandet av funktionen.

#### <span id="page-3-1"></span>**Mötesfunktioner och etikett**

När man deltar på ett distansmöte är det viktigt att sitta på en tyst och avskild plats med så få störmoment som möjligt. Det är inte heller lämpligt att sitta med ett fönster eller starkt ljus i bakgrunden då bildkvalitén försämras väsentligt.

Det är viktigt att hålla strikt mötesetikett där bara en person pratar åt gången och stänga av sin mikrofon när man inte har ordet.

Ordförande bör innan varje ärende ge ledamöterna tid att se över möteshandlingarna. För att arbeta med handlingarna i Mötesportalen samtidigt med Zoom mötet se kapitel om Split view (sidan 10)

Om handlingar presenteras i Zoom under en föredragning ska den som håller föredragningen synas i bild. I Zoom kan distansledamöterna själva växla mellan att se föredragande eller presentation. De kan även se andra uppkopplade deltagare.

#### <span id="page-4-0"></span>**Användarkonton**

Alla ledamöter kan gratis registrera ett eget konto på http://www.zoom.com. Detta är inget krav men kan underlätta då användaruppgifter sparas. Använd i så fall din Piteå kommun e-postadress när du registrerar dig. Välj "Sign up" när du startat upp Zoomappen.

IT-avdelningen rekommenderar starkt att man använder ett annat lösenord än sin PK-inloggning när man registrera sitt Zoom konto. Varje ledamot ansvarar själv för att komma ihåg sitt lösenord och ingen support utgår från kommunen för detta.

Alla nämndsekreterare har tilldelats en Zoomlicens för att boka in nämndens möten.

## <span id="page-5-0"></span>**Ladda hem Zoom**

**Öppna upp Piteå kommuns egna App Store** på din Ipad.

**Klicka på "Sök"** längst ner på skärmen

**Skriv in Zoom** i sökfältet, tryck retur

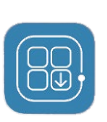

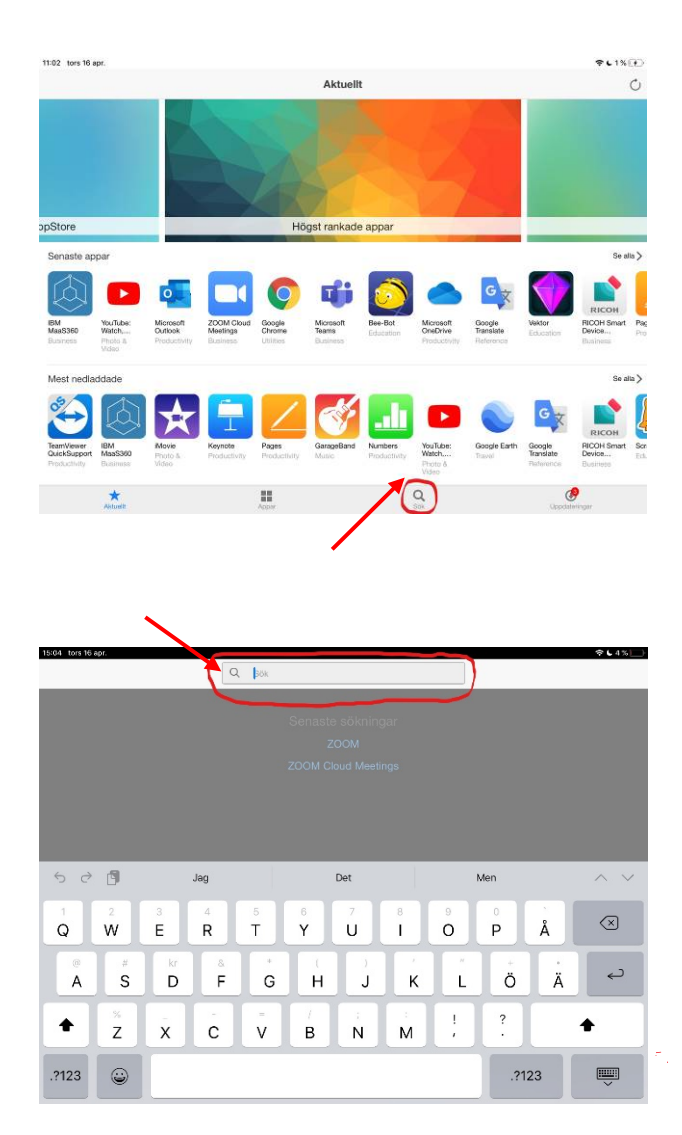

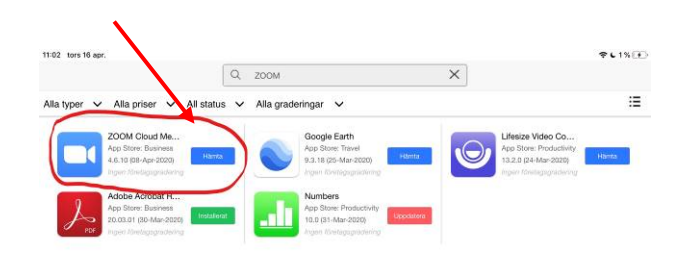

### **Klicka på Hämta** Zoom Cloud Meeting

Du får nu ett meddelande om att appen kommer att installeras, klicka OK

Vänta tills appen är hemladdad och installerad.

**Tryck Hemknappen** (längst ner, nedanför skärmen) för att komma till startvyn.

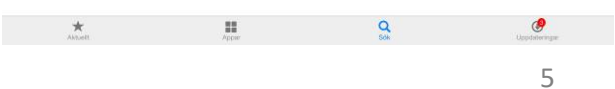

### <span id="page-6-0"></span>**Koppla upp dig till mötet**

Öppna E-posten, genom att klicka på ikonen för epost.

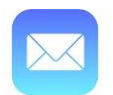

Öppna e-brevet med kallelsen, i den finns en inbjudningslänk till mötet.

#### **Klicka på länken**

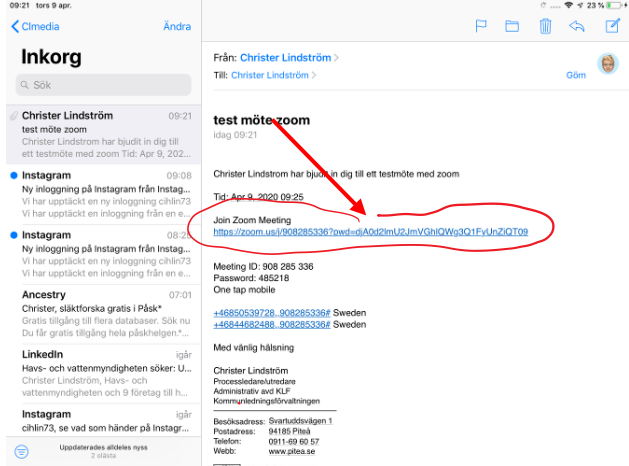

Nu öppnas Zoom upp. Här kan du få vänta tills mötesadministratören startar upp mötet.

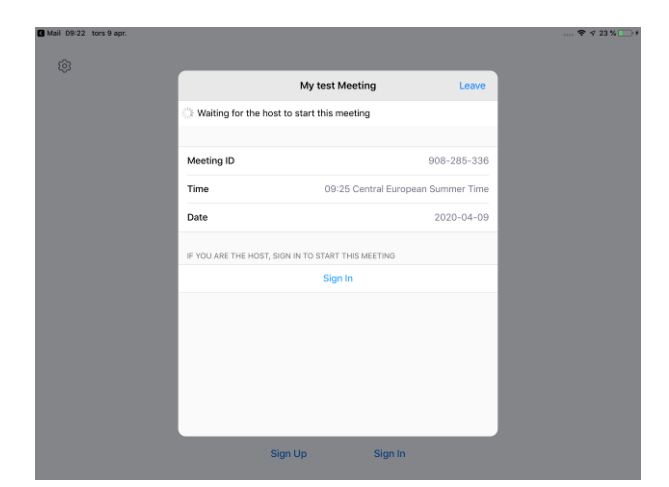

Första gången du använder Zoom kommer du att få ange ditt Användarnamn.

Skriv: Förnamn Efternamn (Parti)

*Ex. Anders Anderson (S)*

Du kan ändra ditt användarnamn under mötet, se mötesfunktioner.

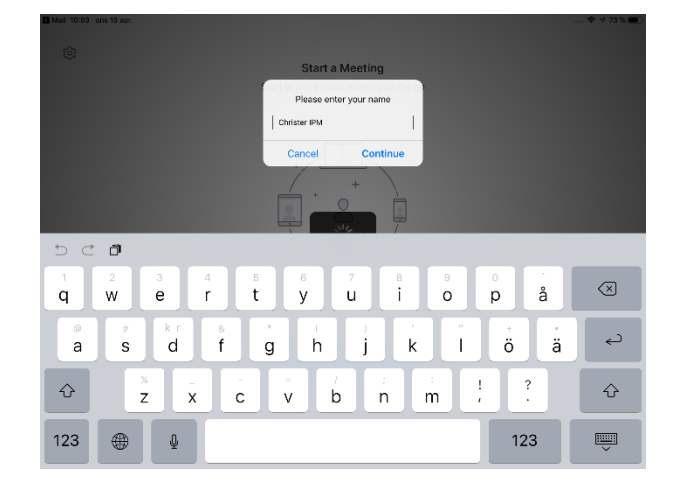

Första gången du använder Zoom kommer du även att få ett antal frågor

Användar vilkor, svara: **I Agree**

Tillgång till kamera, svara: **OK**

Tillgång till mikrofon, svara: **OK**

Skicka notiser, svara: **Tillåt**

To use Zoom, you need to "Zoom" begär åtkomst agree to the Terms of Service<br>and Privacy Policy. till kameran For people to see you during meetings, **Terms of Service** Zoom needs access to your camera. **Privacy Policy** Tillåt inte **OK LAgree I** Disagree "Zoom" vill skicka notiser "Zoom" begär åtkomst till mikrofonen till dig For people to hear you during<br>meetings, Zoom needs access to your Notiser är t.ex. påminnelser, ljud och<br>symbolbrickor. Dessa kan ställas in i microphone. Inställningar. **Tillåt inte** OK Tillåt inte Tillåt

När administratören släppt in dig till mötet kommer du att få ett val om du vill delta med eller utan video.

Här måste du svara "**Join with Video**" eftersom kommunallagen kräver att alla ska kunna se och höra varandra i realtid vid distansmöten.

Nu kommer du få en fråga om hur du vill överföra ljudet (To hear others please join audio)

#### **Svara: Call using internet Audio**

Innan du kommer in i mötet hamnar du i ett väntrum tills Ordförande/mötesadministratören släpper in dig i mötet.

När mötet startar ser du din egen och de andra deltagarnas videoströmmar, se nedan.

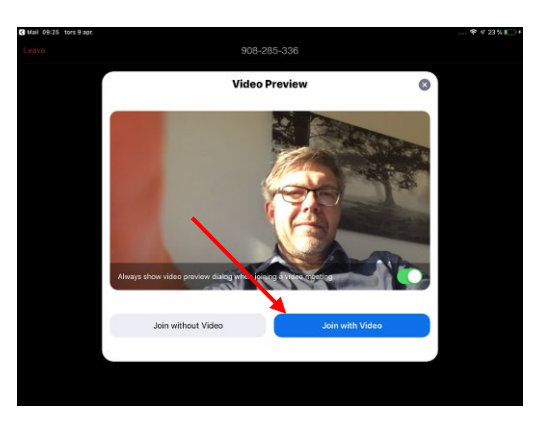

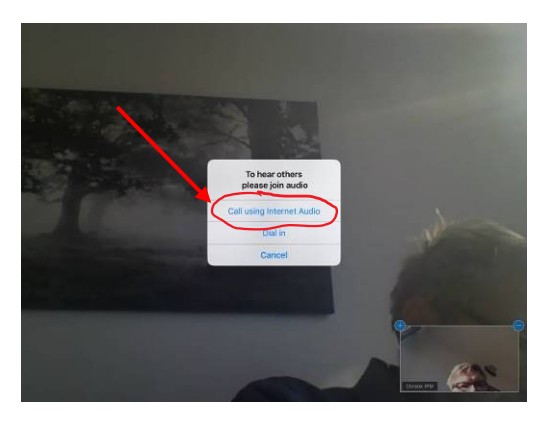

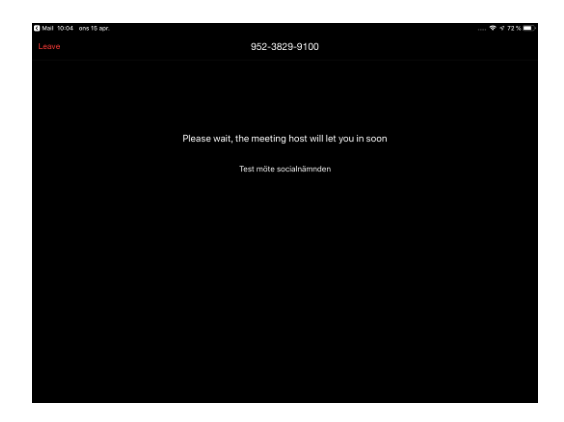

### <span id="page-8-0"></span>**Mötesfunktioner**

Om du klickar på skärmen kommer du att få fram olika inställningar och mötesfunktioner

#### **Kamera och vyer**

Den övre runda knappen till vänster byter vilken kamera du använder (du ska alltid använda kameran på framsidan så du syns i bild.)

Den nedre runda knappen byter mellan **Galleri vy**, där du ser alla som är med i mötet och en vy som bara visar den som för tillfället pratar.

#### **Begära ordet m.m.**

Dom tre punkterna (More) högst upp till höger tar fram en meny där du kan begära ordet **(Raise Hand)** eller interagera med den som talar genom att ge tummen upp eller applådera.

Här finns även en **Chat** funktion som gör att du kan skicka textmeddelanden till hela mötet eller enskilda ledamöter.

#### **Deltagarlista och ändra namn**

Ikonen med två personer (Participants) uppe till vänster visar en deltagarlista. Här kan du bland annat se vilka som begärt ordet

Klickar du på en annan deltagare i mötet kan du skicka text meddelande till den personen.

Klickar du på ditt eget namn kommer en undermeny upp där du kan ändra ditt namn.

#### **Stänga av mikrofonen**

För att aktivera mikrofonen när du har ordet klickar du på ikonen av en mikrofon.

Glöm inte att slå av den när andra har ordet så du inte stör. När ikonen är röd är mikrofonen avslagen.

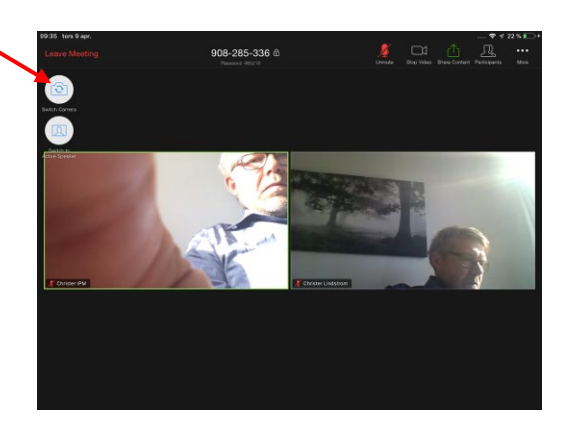

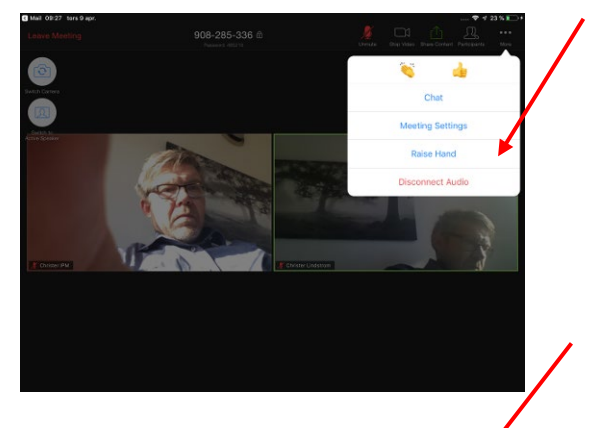

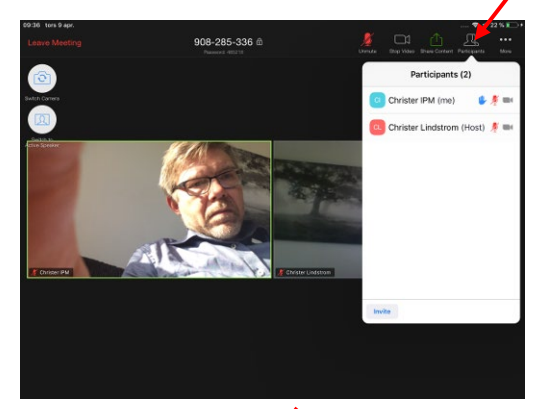

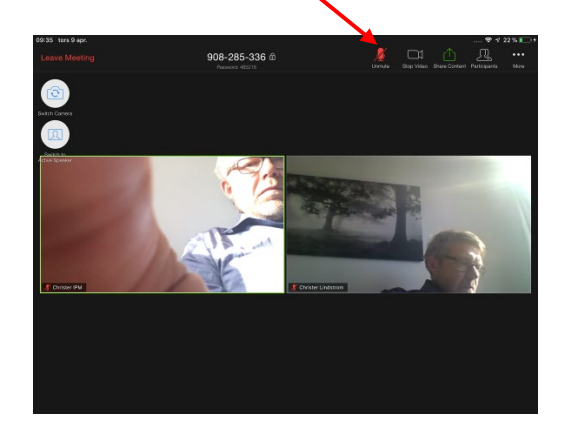

*För att växla till Meetings (när mötet är ajournerat) och läsa handlingar, klicka en gång på hemknappen och starta mötesportalen. Dubbelklicka på hemknappen sedan för att växla mellan Zoom och Mötesportalen. Se även " Split view - Visa handlingar och Zoom samtidigt" (Sidan 9)*

#### **Stänga av allt ljud**

Ifall du deltar på fysiskt på plats i ett möte med centralt ljud och mikrofon (via webbkamera) men vill koppla upp dig för att synas bättre för distans deltagare eller för att delta i en votering måste du stänga av allt ditt ljud för att undvika rundgång.

Det kan du göra antingen genom att svara "**Cancel**" på frågan "To hear others please join Audio" när du kopplar upp dig.

Har du redan kopplat upp dig, trycker du en gång på skärmen. Sedan trycker du på **…** uppe till höger och väljer "**Disconnect Audio**" i menyn som fälls ner.

Sitter du på en dator så klicka på den lilla upp pilen på mikrofon ikonen och välj sedan "**Leave Computer Audio**" i popup menyn.

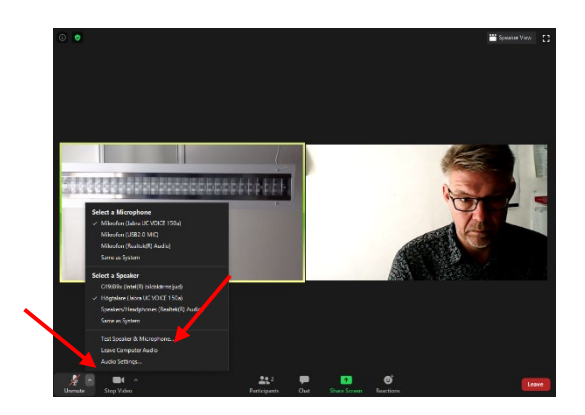

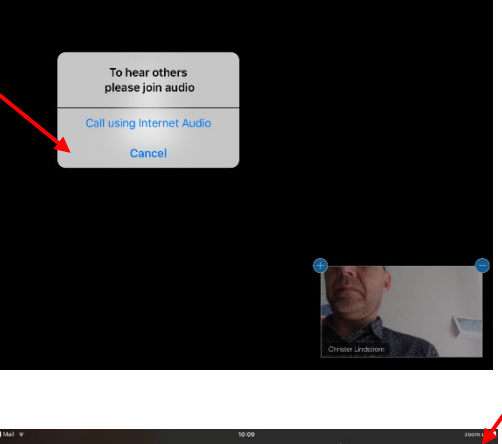

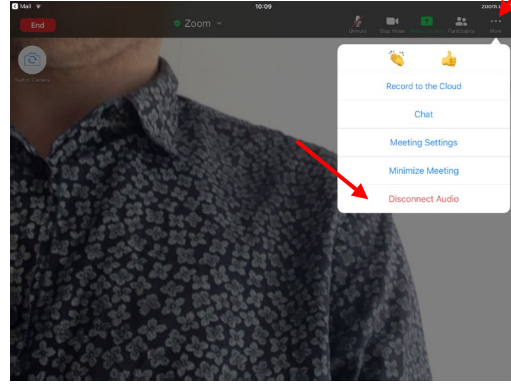

# <span id="page-10-0"></span>**Split view - Visa handlingar och Zoom samtidigt**

Du kan nu visa både Zoom mötet (med bibehållen kamera på) och handlingarna i mötesportalen samtidigt.

Börja med att öppna upp både mötesportalen och Zoom. Starta sedan upp Zoom mötet som vanligt.

För att visa Zoom och mötesportalen samtidigt, svep fingret uppåt från skärmens nederkant och pausa tills du ser appväljaren. Lyft fingret.

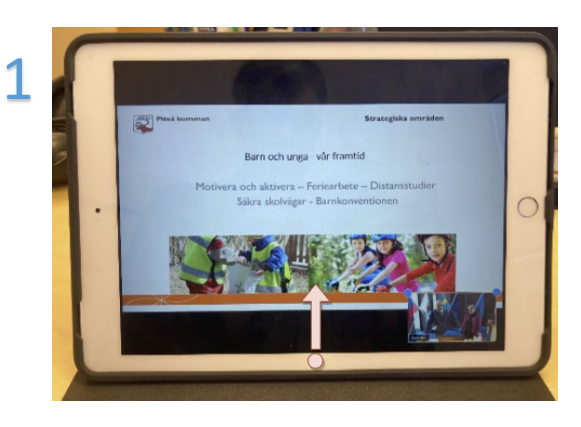

Du ser nu appväljaren (1) i skärmens nederkant.

Håll fingret på webbläsaren (2) i appväljaren och dra den till skärmens vänsterkant. (bild 3 och 4). Lyft fingret för att släppa appen

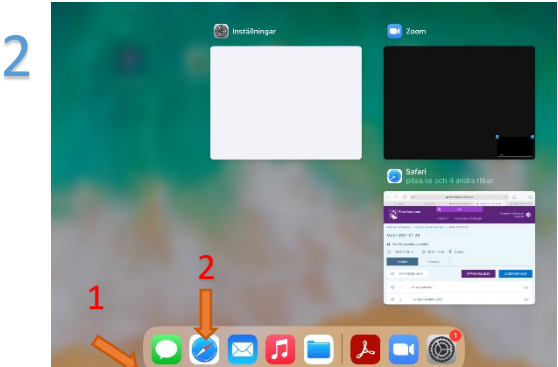

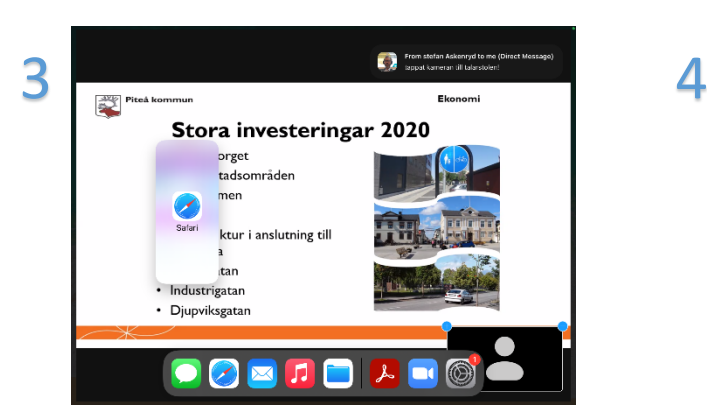

Du kan nu se och arbeta både i Zoom mötet och mötesportalen med bibehållen videoöverföring.

Det går även att ändra storleken på de olika apparna genom att klicka och dra reglaget (3) mitt mellan apparna åt höger eller vänster.

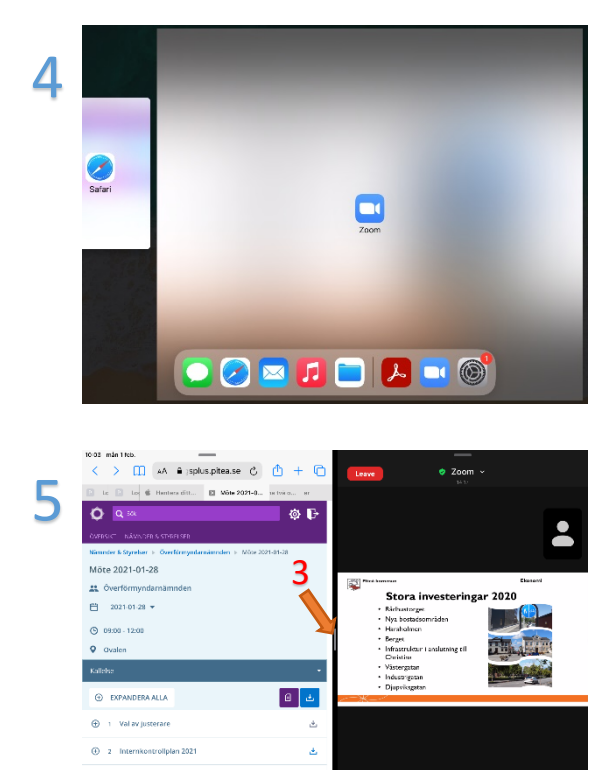

# <span id="page-11-0"></span>**Skapa Breakout-rum i ett pågående möte**

I mötesverktygsfältet kan mötesvärden eller co-host klicka på ikonen Breakout Rooms och få åtkomst till följande alternativ för att hantera Breakout Rooms:

Först väljer du hur många rum du vill skapa under "Create **#** breakout rooms". Sedan:

- **Assign automatically**  deltagarna fördelas jämnt i de antal rum du väljer att skapa
- **Assign manually**  rummen skapas och du får själv flytta deltagarna till rummen
- **Choose room**  rummen skapas och deltagarna väljer själva rum.

#### Klicka sedan på knappen **Create.**

När rummen skapats så ser du antingen fördelningen av deltagare (om du valt automatiskt i steget innan) eller så ska du nu välja vilka som ska in i de olika rummen. För att välja vilka som ska vara i rummen klickar du på **(3) Assign.** Klicka på **(1) pennan Rename** för att döpa om ett grupprum. Om du vill ta bort ett rum, klicka på **(2) Delete Room** och om du vill lägga till fler rum, klicka på **(4) Add a Room.**

För att ställa in hur din break-out session ska fungera, klicka på det lilla **kugghjulet** i nedre raden:

Här kan du göra val som styr beteendet.

- **Allow participants to choose room** deltagarna väljer ett rum och kan när som helst byta till ett annat rum.
- **Allow participants to return..**. Om du vill tillåta deltagarna hoppa ur sitt grupprum och återvända till huvudsessionen.

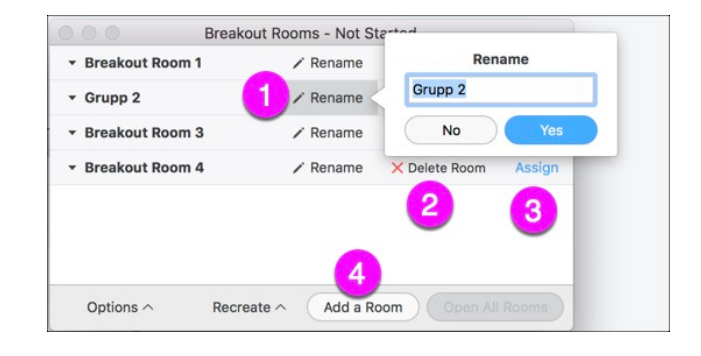

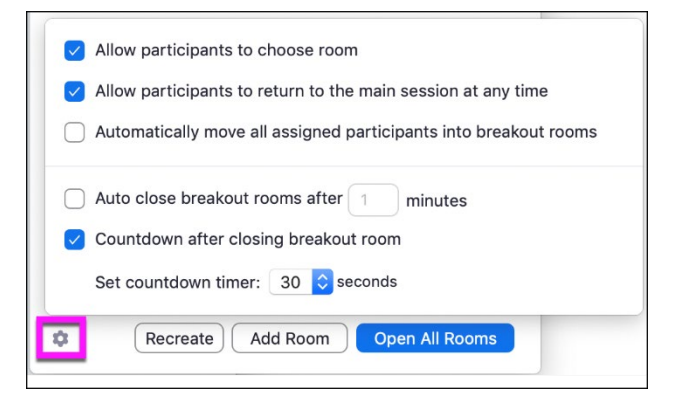

- **Automatically move all assigned participants...** Flytta ut deltagarna till rummen per automatik
- **Auto close breakout rooms after...** –bocka för om du vill tidsstyra när grupprummen automatiskt stängs. Ange antal minuter.
- **Countdown after closing...** Grupprummen får upp en ruta som visar nedräkning till noll från den tid du anger i timern. Därefter avslutas gruppmötet och alla samlas i huvudsessionen igen.

#### **Starta break-out sessionen**

När du är nöjd, klicka på knappen "**Open All Rooms**". Deltagarna får då upp följande ruta hos sig om de är tilldelade ett rum (automatiskt eller av dig):

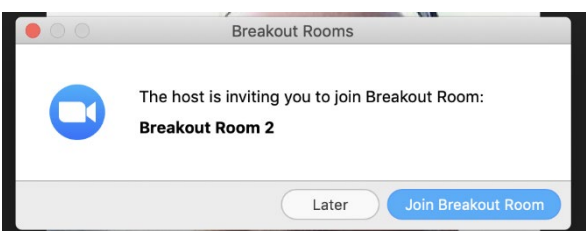

### <span id="page-12-0"></span>**Boka distansmöten via Zoom (för mötesadministratörer)**

Gå till [www.zoom.com](http://www.zoom.com/)

Klicka på "**Sign in**" uppe till höger

Fyll i **epost och lösenord**

Klicka "**Schedule meeting**" högst upp på sidan

Följande ska fyllas i för att hålla **säkerheten** på mötet på en god nivå och uppfylla kommunallagens krav!

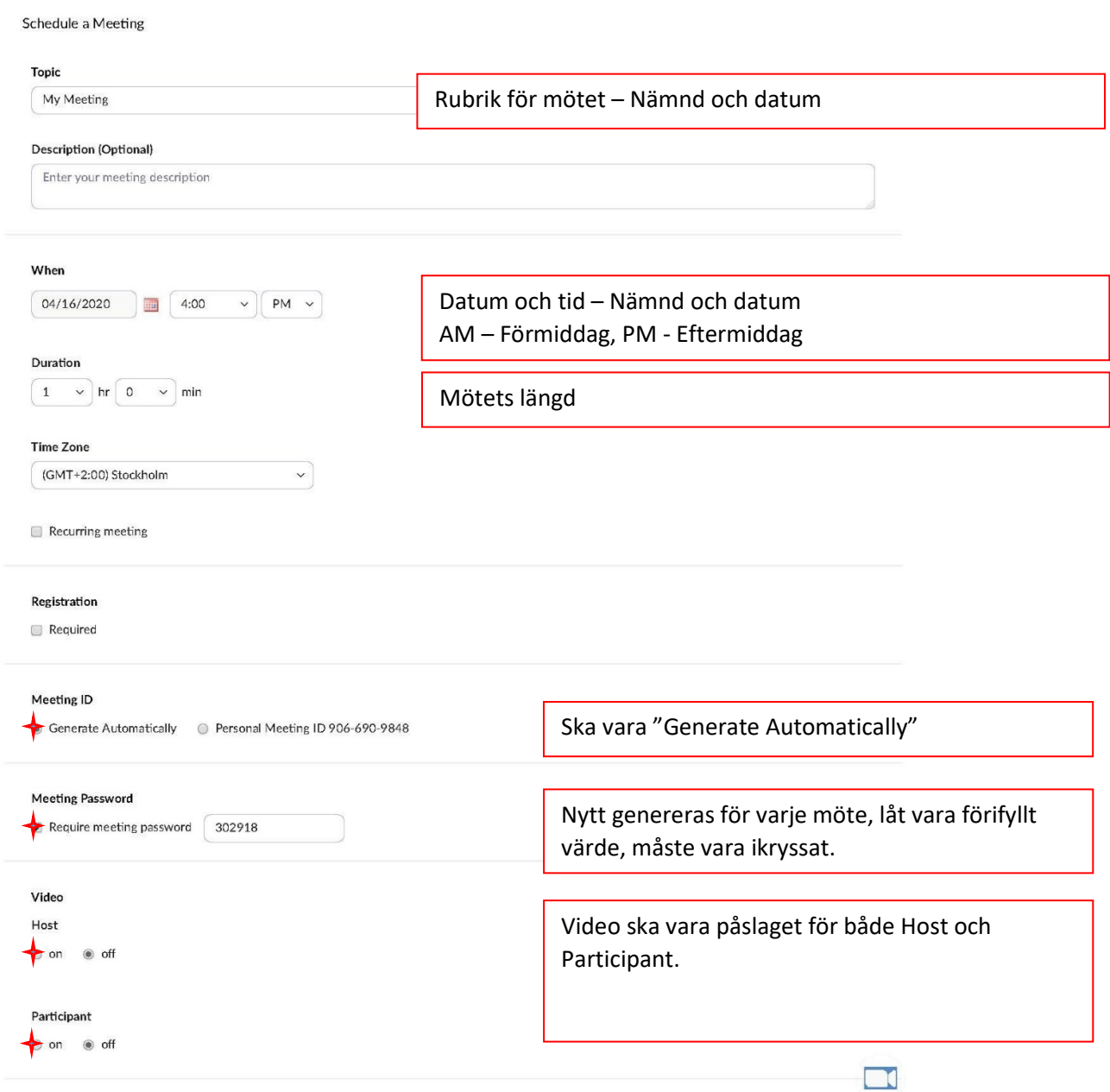

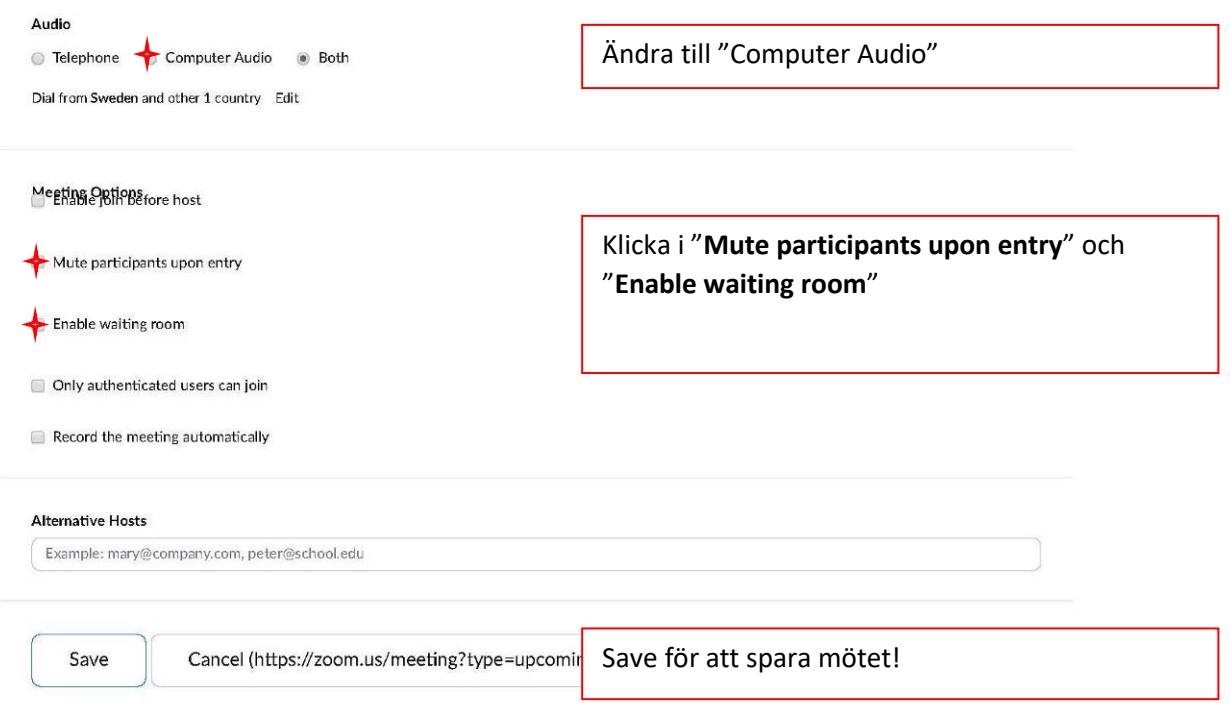

Nu kommer du till en sammanfattningssida för Mötet.

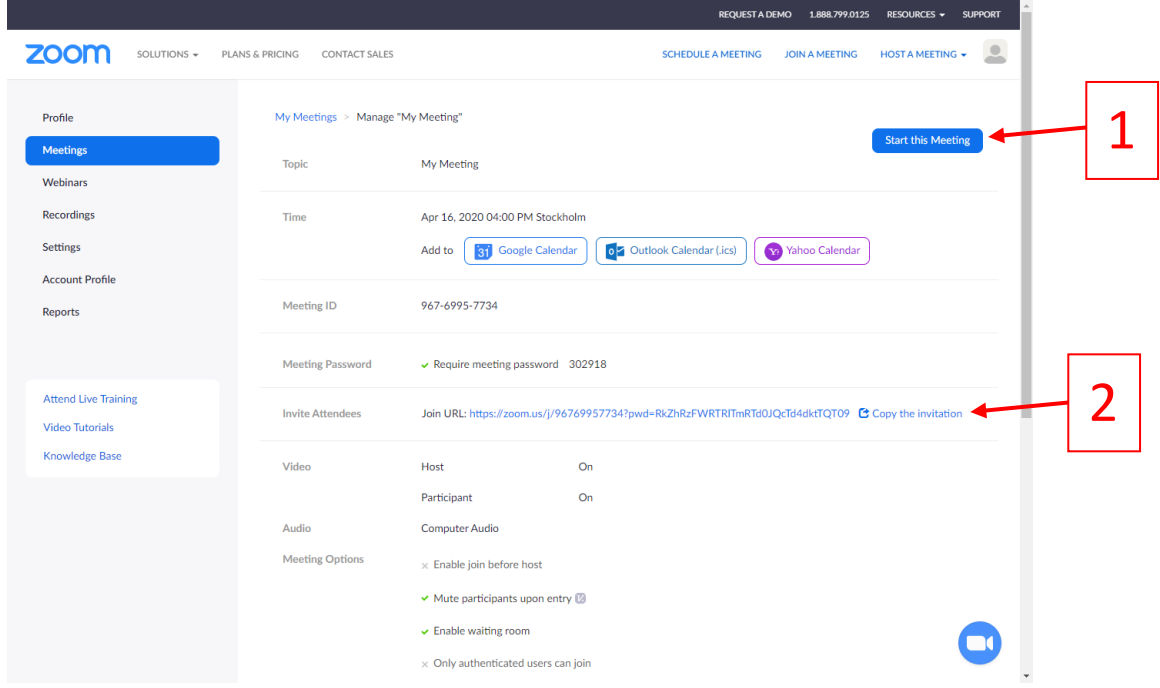

Här kan du:

- 1. Starta Mötet
- 2. Kopiera en inbjudning till mötet som du sedan kan klistra in i ett e-brev i Outlook för att skicka ut till alla nämndsledamöter. Viss översättning från engelska kan krävas. Låt även information om MeetingID och Password vara kvar då det kan användas för att logga in till mötet från andra enheter än ledamöternas Ipad.

TIPS: I Outlook ställ markören efter länken och tryck retur för att göra länken klickbar.

För att komma åt ett tidigare schemalagt möte loggar du in på [www.zoom.com](http://www.zoom.com/) och väljer "Meetings" i den vänstra kolumnen.

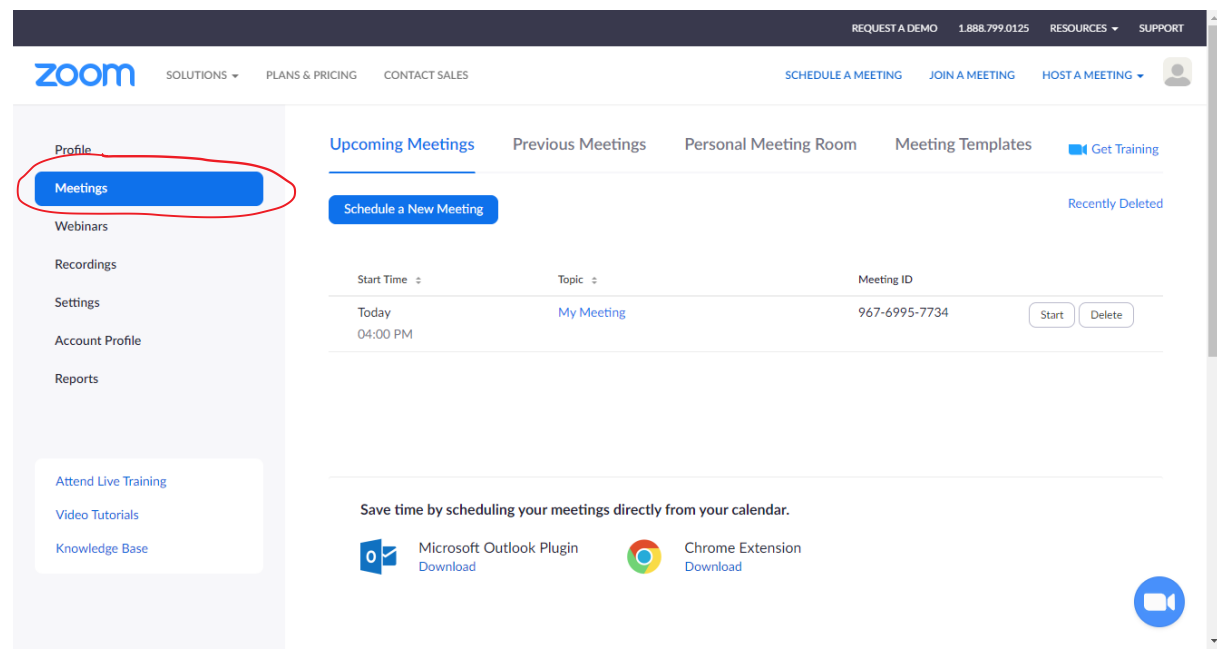

Här kan du nu starta mötet direkt eller klicka på rubriknamnet för att komma till sammanfattningssidan för mötet om du vill kopiera inbjudningslänken.

### <span id="page-15-0"></span>**Boka End-to-End krypterade möten**

**End to End** kryptering måste slås på när mötet bokas och kan inte slås på inifrån ett möte.

Ifall du bokar via Outlook (kräver installerad plugin) eller via Zoom appen på din dator så klickar du alternativet *"End to end encryption"*

Det är rekommenderat att boka ett separat möte för sekretess ärenden både för att vissa funktioner i Zoom stängs av när end to end kryptering är påslaget men även för at tydliggöra för ledamöterna att andra förutsättningar gäller.

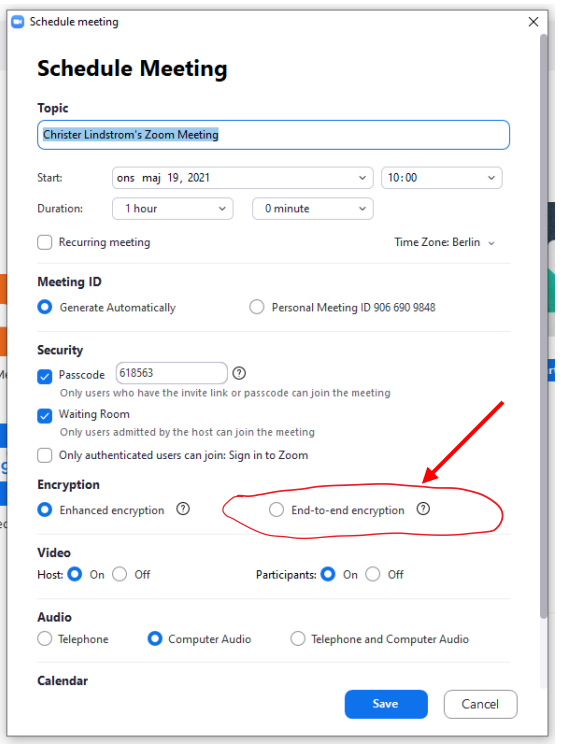

Bokar du mötet via Zooms hemsida gäller även där att du måste klicka i alternativet *"End to end encryption"*

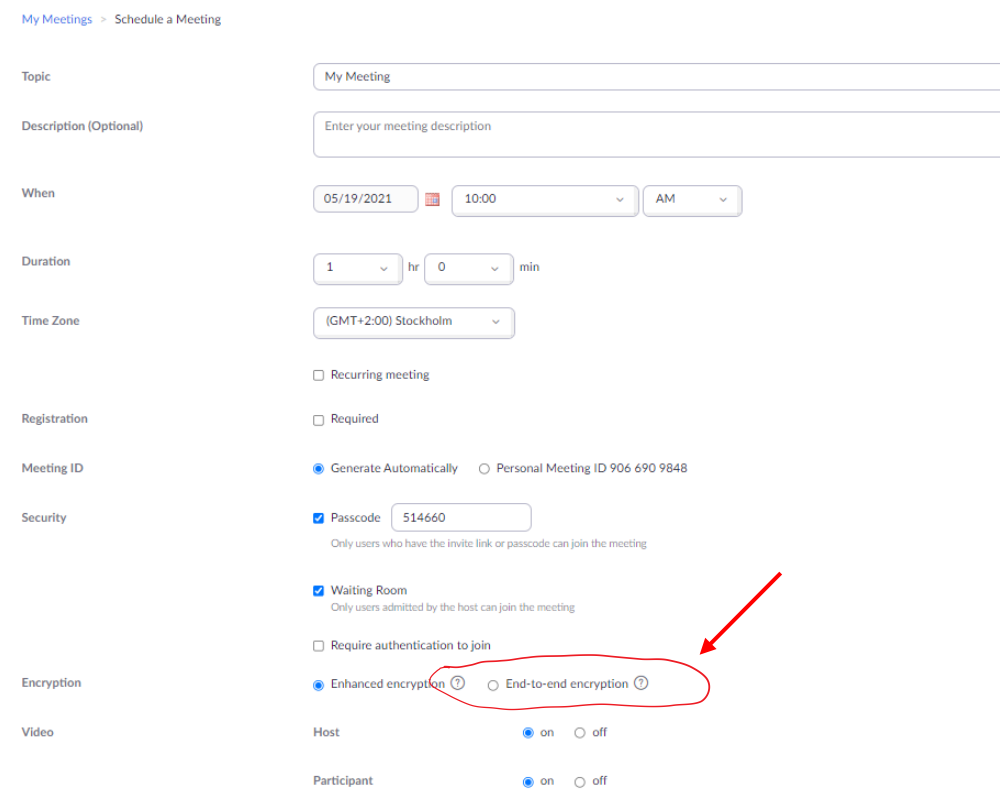

### <span id="page-16-0"></span>**Alternativ metod för Ladda hem Zoom**

#### **Öppna upp App Store** på din Ipad.

#### **Klicka på "Sök"** längst ner till Höger

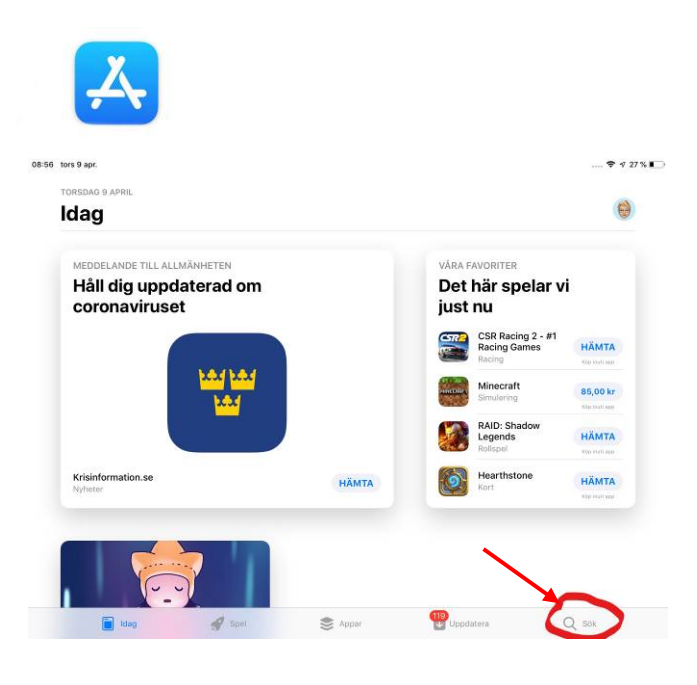

#### **Skriv in Zoom** i sökfältet, tryck retur

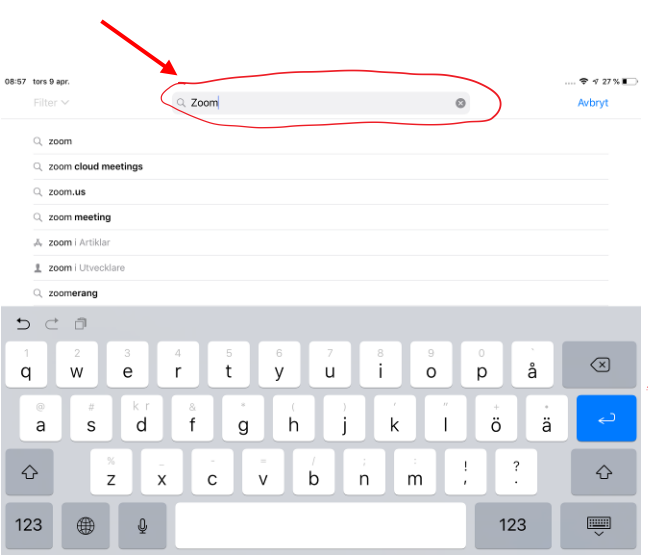

#### **Klicka på Hämta** Zoom Cloud Meeting

Vänta tills appen är hemladdad och installerad.

*Denna metod kräver att du kan ditt AppleID och lösenord. Den kan även användas på privat Ipad eller Iphone. Zoom finns även till andra tillverkares enheter.* 

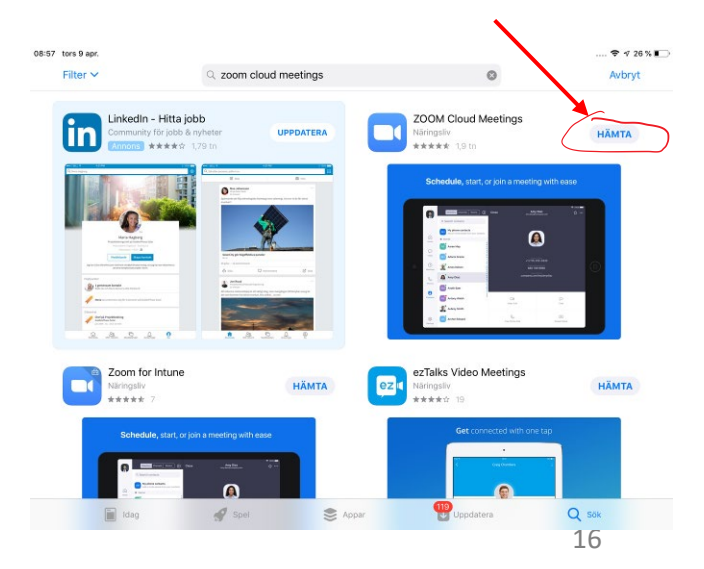